## Guía de uso abreviada Sga@pp (Monitorización)

- 1. Instalación. La aplicación se obtiene a través de Play Store (Android) o en Apple store (iOS)
- 2. Acceso. Comunidad Autónoma: La Rioja. Método de autenticación: NIF/CIP (No Usuario/Password)

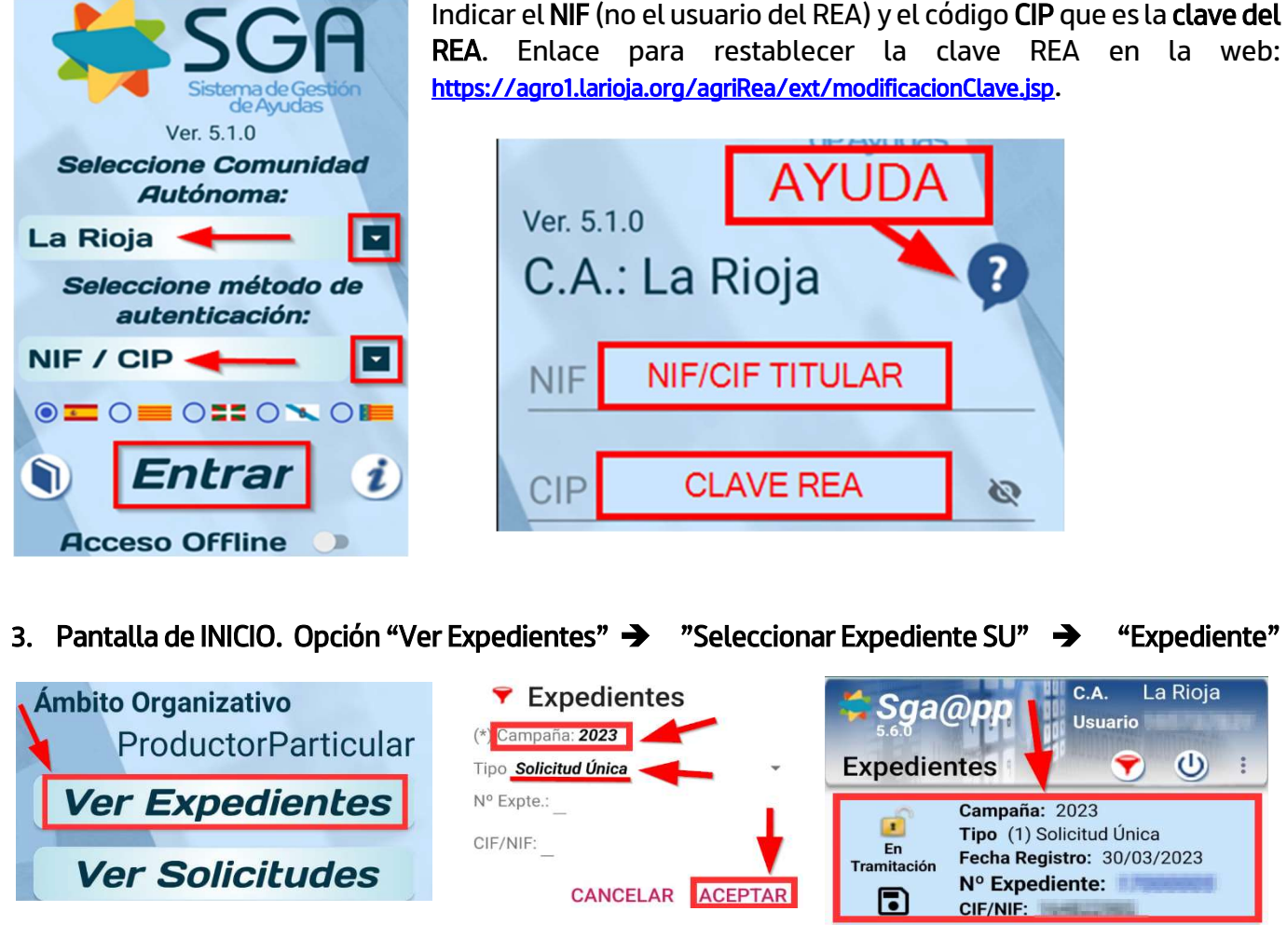

4. Pantalla de EXPEDIENTE : En recintos y podemos filtrar los recintos con semáforo rojo y amarillo

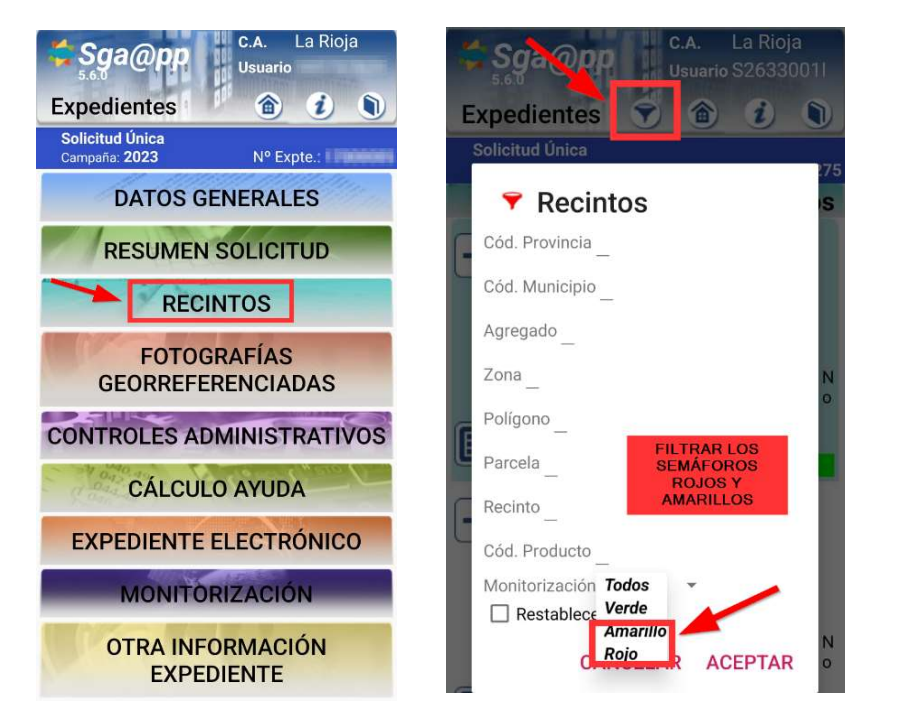

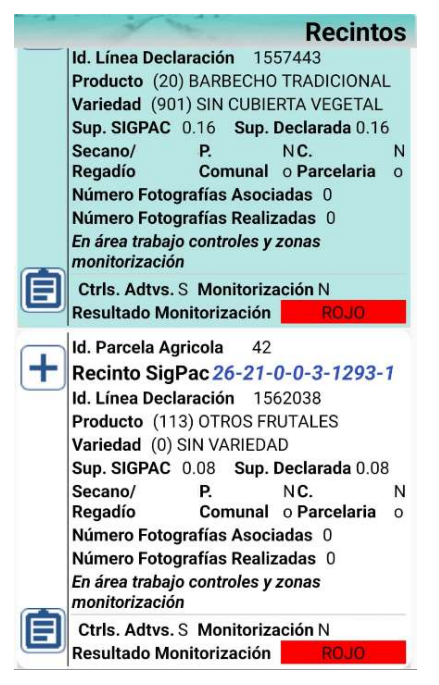

5. Pantalla de RECINTOS: Una vez en el recinto seleccionado pulsamos el icono  $|+|$ 

Para ver la ortofoto en el recinto acceder al icono de las capas  $\boxtimes$  seleccionar HIBRIDO y marcar SIGPAC: Geometrías recintos parcela:  $\overline{\mathsf{v}}$ 

**III** C.A. La Rioja Sga@pp **Usuario** Selección Capa Ð **Expedientes** 合  $\boldsymbol{i}$ n  $\bigcirc$  Normal **PARA VER LA** ORTOFOTO EN EL Solicitud Única Campaña: 2022 Nº Expte.: **RECINTO ACCEDER**  $\bigcirc$  Satélite AL ICONO DE LAS **Recintos CAPASY** Id. Parcela Agricola 61 **SELECCIONAR**  $\bigcirc$  Terreno Recinto SigPac 26-47-0-0-47-262-4 **HIBRIDO** Id. Línea Declaración -134135 Producto (113) OTROS FRUTALES Hibrido Variedad (0) SIN VARIEDAD Sup. SIGPAC 0.03 Sup. Declarada 0.03 Línea declaración gráfica Secano/ NC. Comunal o Parcelaria o Regadío SIGPAC: Geometrías recintos Número Fotografías Asociadas 0 Número Fotografías Realizadas 0 parcela En área trabajo controles y zonas monitorización **ACEPTAR** Ctrls. Adtvs. S Ctrls. Campo N Monitoriza **Resultado Monitorización** 

## 6. Realizar la FOTOGRAFÍA:

Una vez dentro del recinto tocaremos el icono de la "cámara". Se selecciona el motivo Respuesta a resultado de monitorización.

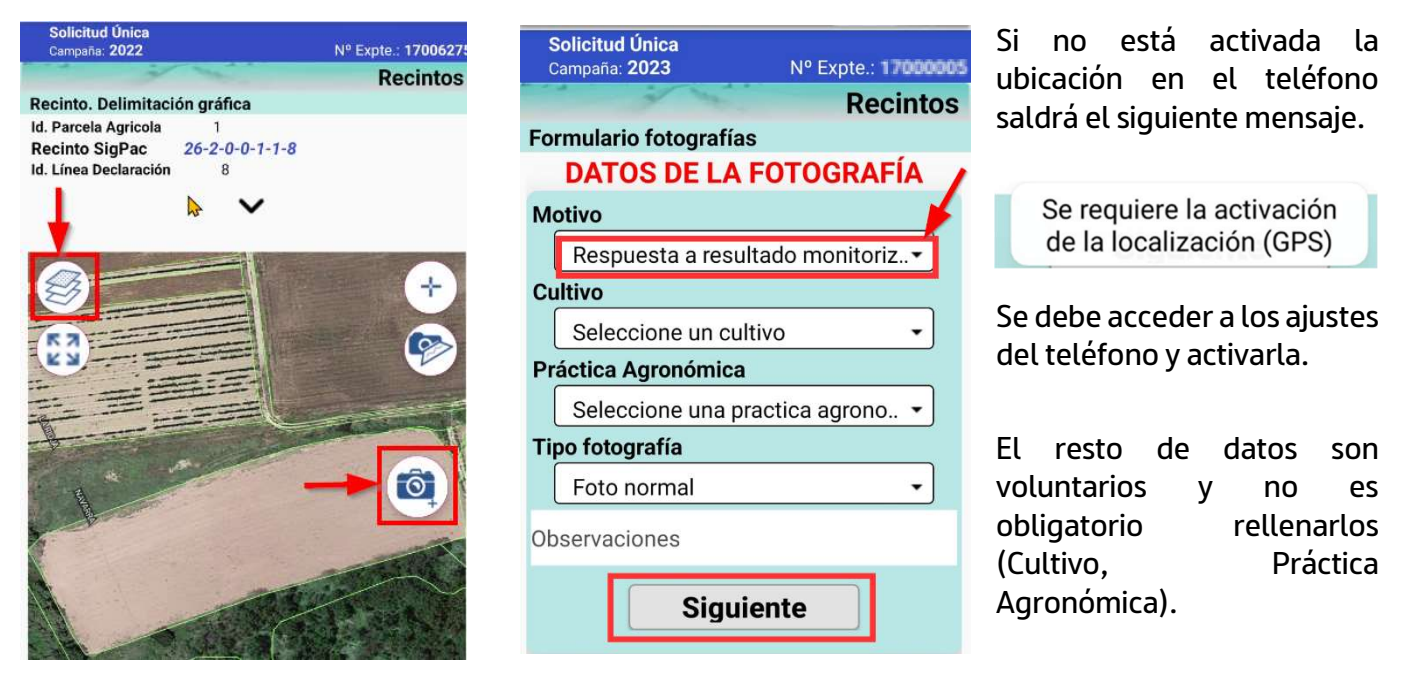

En la siguiente pantalla pulsar en el botón rojo para realizar la fotografía y pulsar "Guardar". Es obligatorio realizar 2 fotos por recinto.

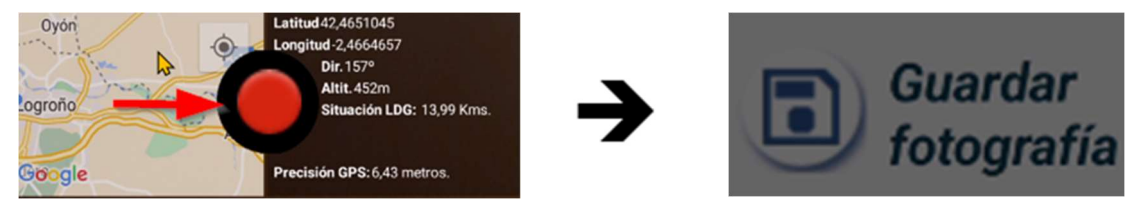

Si la distancia a la línea de declaración es mayor de 25 metros, la aplicación dará un aviso y no será posible realizar la fotografía.

En caso de tener algún problema con el uso de esta App puede llamar a los teléfonos 941-294020 y 941-291043 o al correo electrónico ayudasdirectas@larioja.org